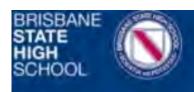

## Quick Reference Guide

Registration of your Access Card

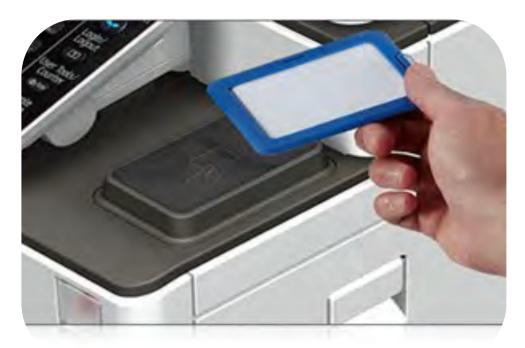

- 1. Ensure machine is on and presenting the login screen.
- Hold your access card over the card reader, display will read Associate card with account
- Press *Username* and enter your *Windows Username* and press *OK*
- 4. Press *Password* and enter your **Windows Password** and press *OK*
- 5. Press Login

You have now successfully registered your card

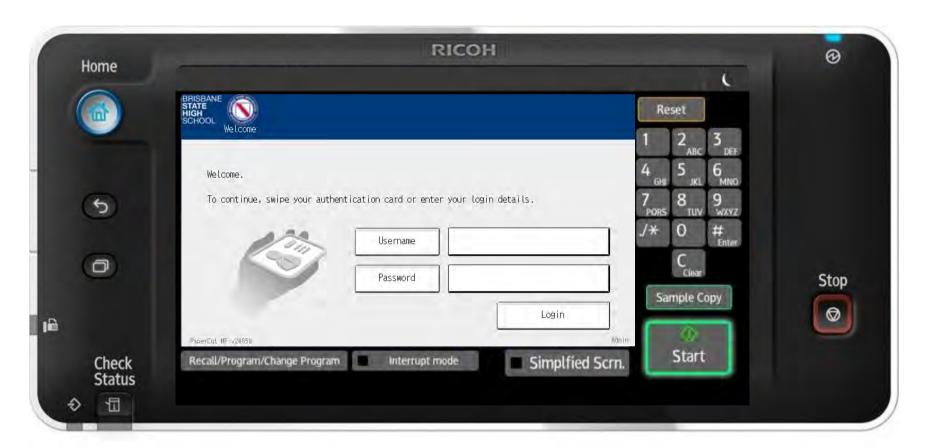

### **FAQs**

#### What happens when my password changes?

This won't affect your Access Card as it will update automatically

#### What if I leave my Access Card at home?

You can still use the device, simply manually log into the machine with your Windows login credentials

#### How long are my print jobs stored for?

You have 10 hours to release the jobs waiting for you in your queue

#### I have recently lost my Access Card and been issued with a new Access Card, what do I do?

Follow the steps above to register your new Access Card. Registering your new card will overwrite your old access card information

#### What do I do if I can't register my Access Card?

Please check you are using the correct Windows Username and Password or contact the IT Helpdesk

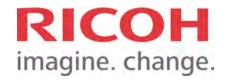

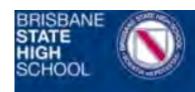

## Quick Reference Guide

Print and Copy

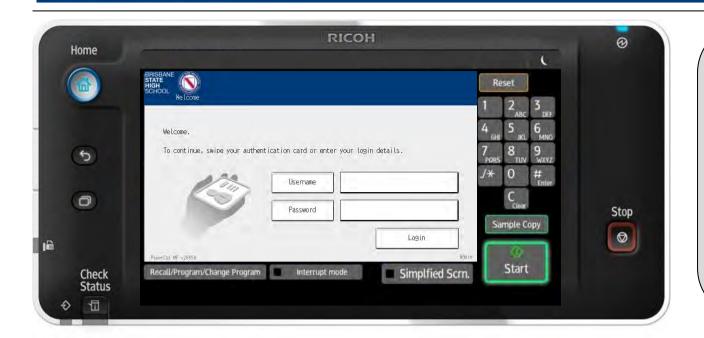

## **LOG IN**

To use the device, hold your Access Card over the reader for Authentication.

### **Printing**

1. By default, your print jobs are shown

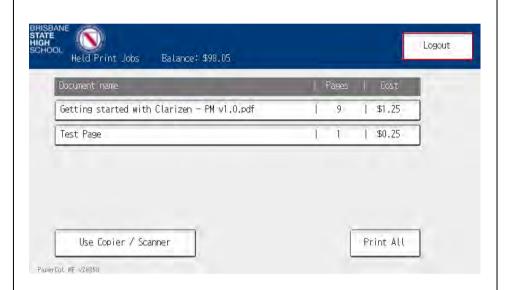

2. Either press Print All or select the job you wish to print or delete

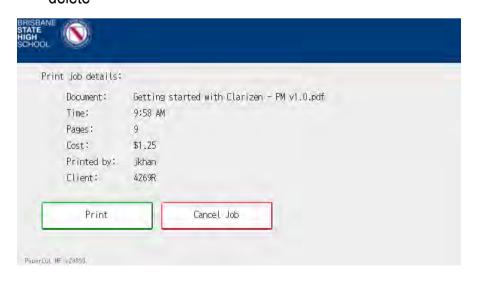

3. If you select a job, further information is displayed. From here you can Print or Cancel the job

### Copying

- 1. Press Use Copier / Scanner after logging in
- 2. If prompted, select the correct Billing Code

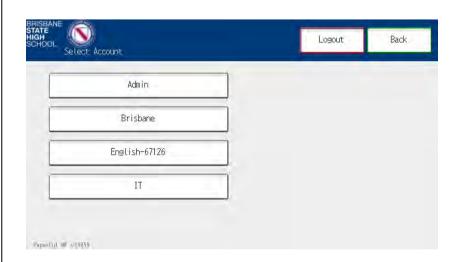

- 3. Place originals in feeder or on glass
- 4. Select from a variety of finishing options

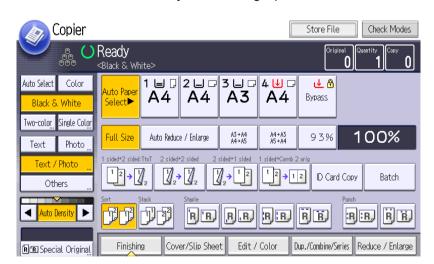

5. Press the start key

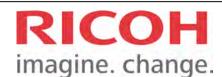

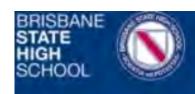

# Quick Reference Guide

Scan and Fax

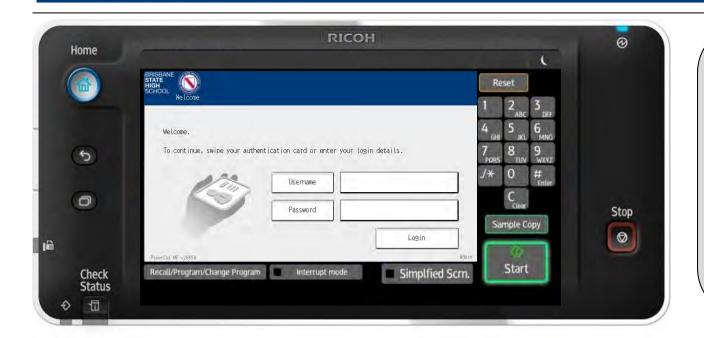

## **LOG IN**

To use the device, hold your Access Card over the reader for Authentication.

### **Scanning**

- Press "Use Copier / Scanner"
- 2. If prompted, select a billing code
- 3. Press "Globalscan"

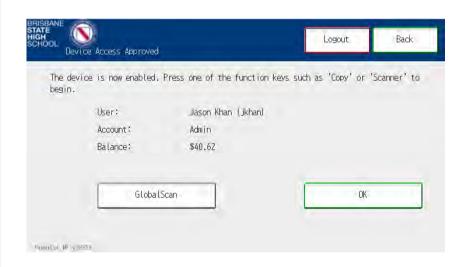

4. Select either "My Email" or "H Drive". Scan to me will send the scans to your email address. Scan to H Drive will send the scans to your H Drive. You will be prompted for your password if you choose H

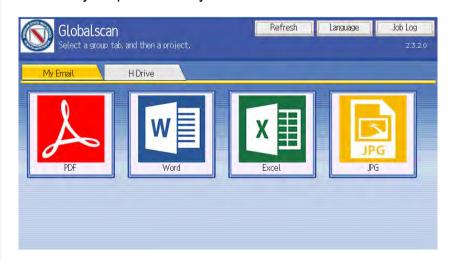

5. Select the file format required, load your originals and then press start

### **Add Credit**

1. From your PC, right click the papercut icon and left click "Details..."

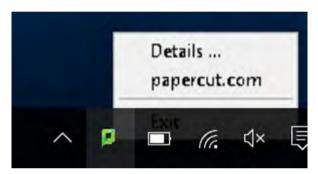

- 2. Your papercut account page will now open.
- 3. Click "Add Credit"
- 4. Choose the amount to transfer from My Student Account to your papercut account
- 5. Click "Add Value"

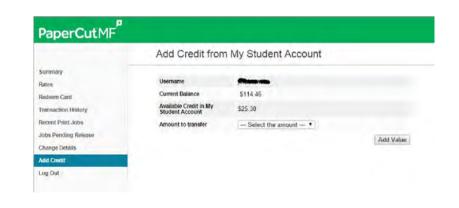

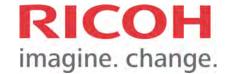